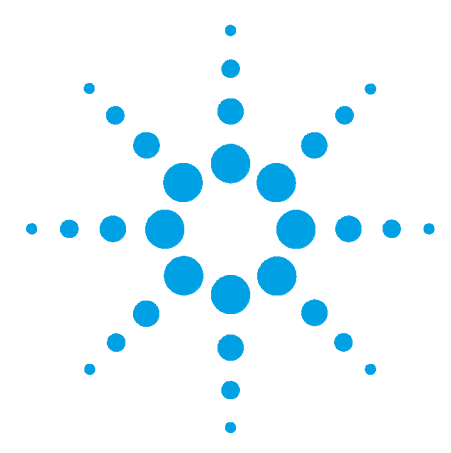

# **Agilent InfinityLab LC Series Multiwash Upgrade Kit**

## **Installation Note**

### **General Information**

The multiwash upgrade kit is designed for low carryover and can be installed in any Agilent InfinityLab LC Series Multisampler.

With the multiwash upgrade kit you can minimize carryover for critical samples with the following measures:

- **•** Wash the outer needle surface with the choice of three different wash solvents, or
- **•** Back flush the needle seat and the rotor seal with the appropriate solvents.

This integrated feature reduces the carryover to less than 9 ppm.

**NOTE** The Multiwash Option is incompatible with multidraw.

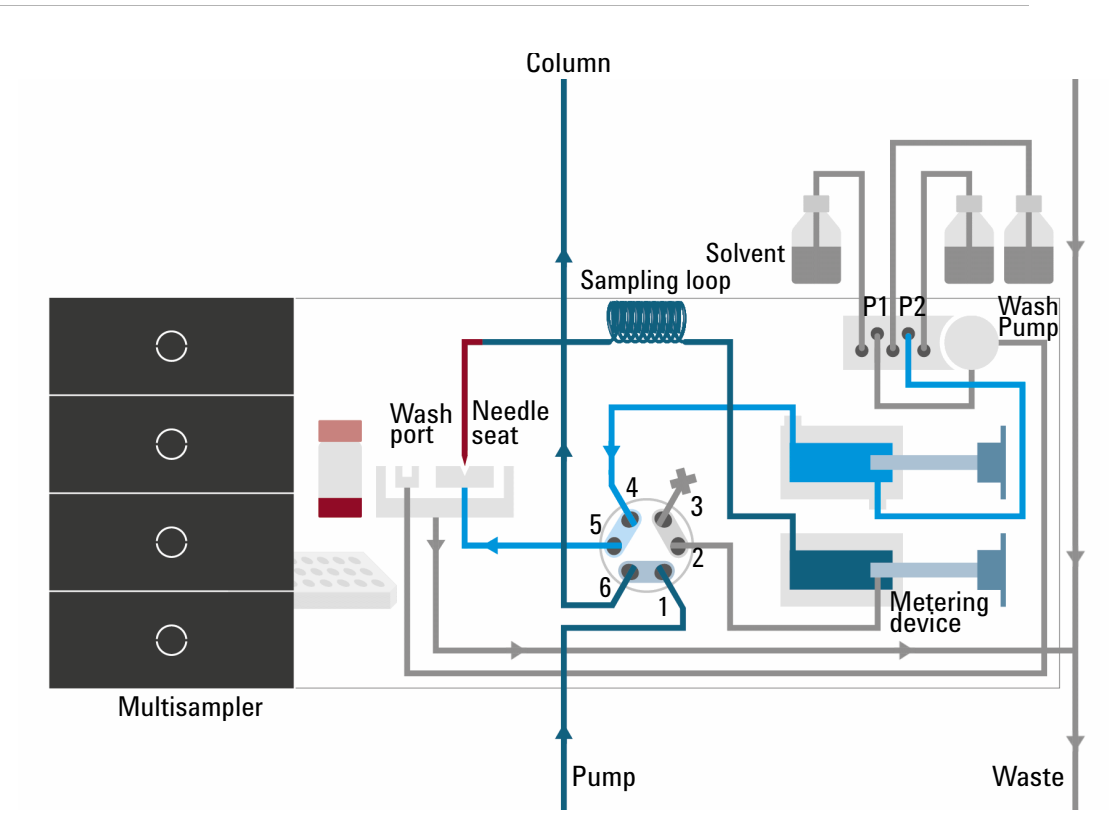

<span id="page-0-0"></span>**Figure 1** Valve in bypass, needle seat backflush (Multiwash)

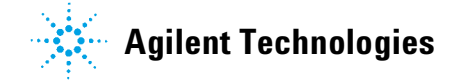

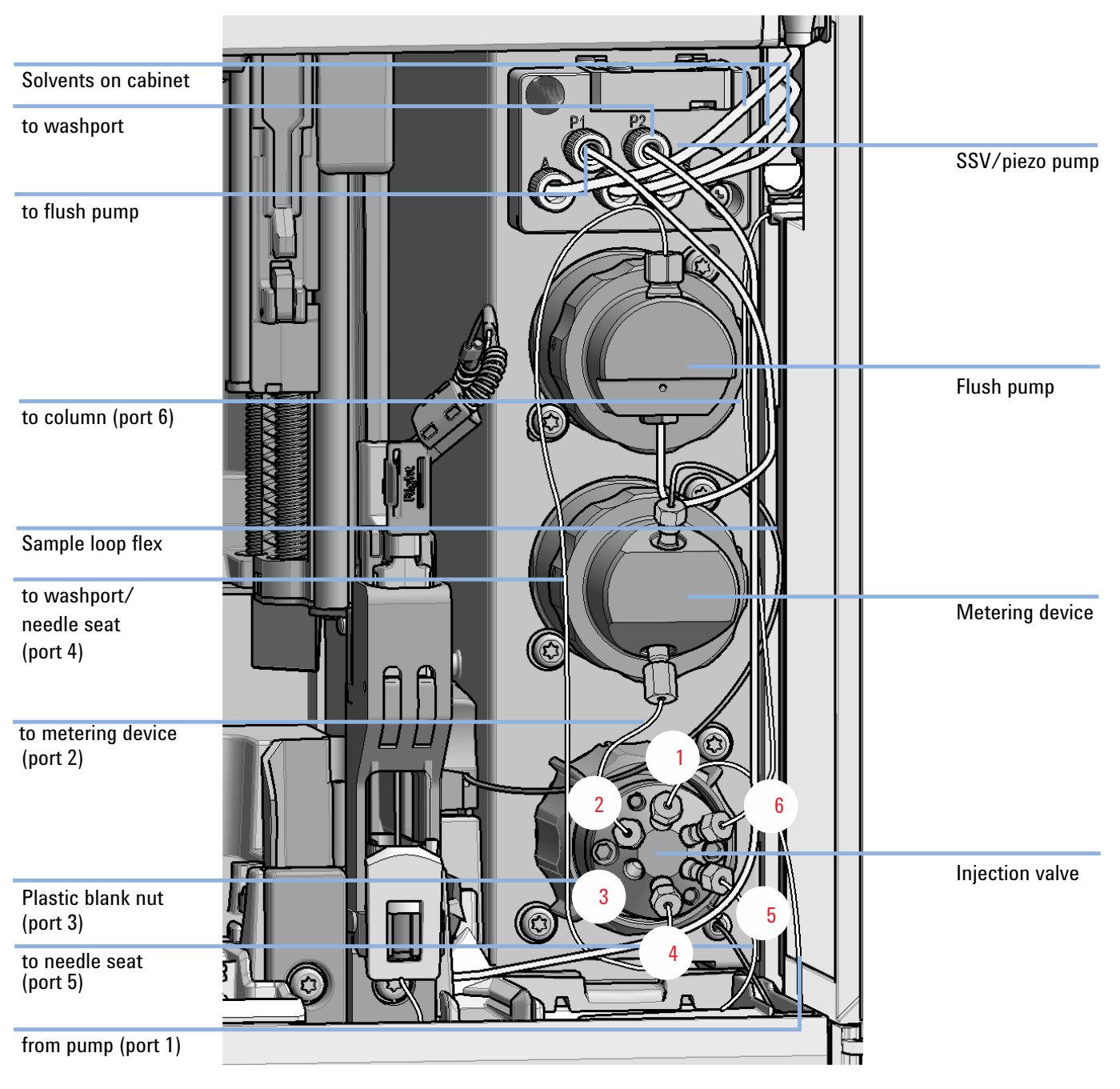

**Figure 2** Capillary connections (Multiwash)

## **Delivery Checklist**

Multiwash upgrade kit (G7167-68712) contains:

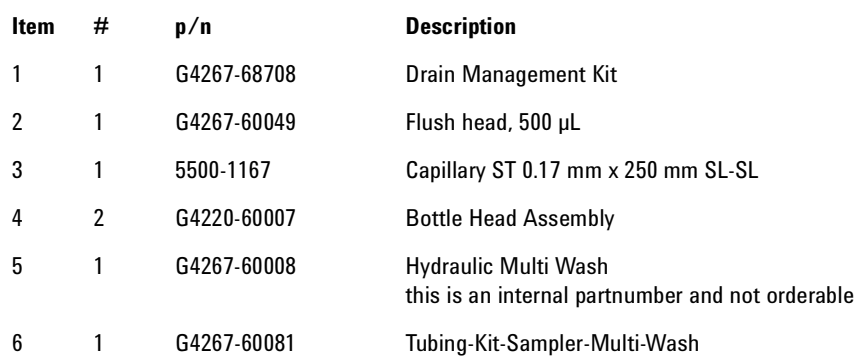

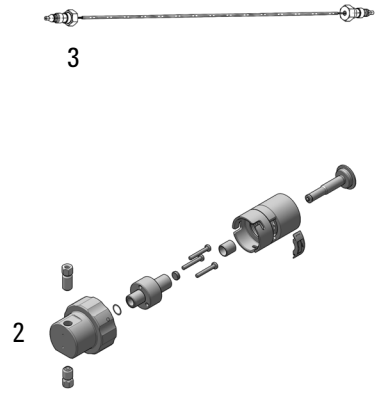

**Aug** 

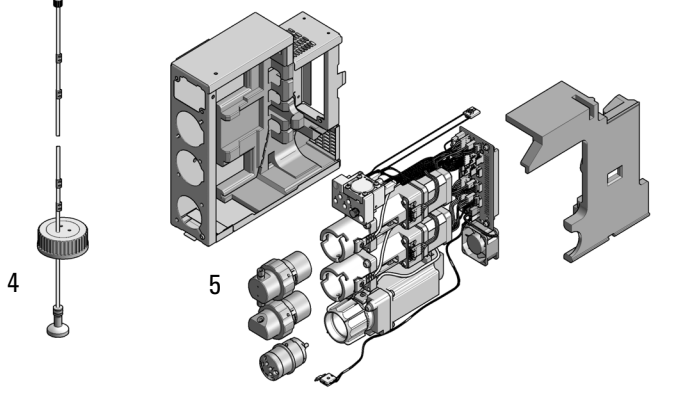

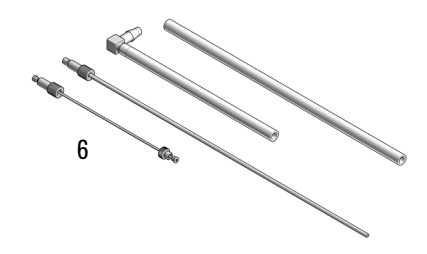

### **Installing the Multiwash Infinity II Upgrade Kit**

The installation of the upgrade kit requires the following procedures:

- **•** ["Remove the Hydraulic Box"](#page-3-0) on page 4,
- **•** ["Install the Hydraulic Box"](#page-7-0) on page 8, and
- **•** ["Configuration of the Multiwash Option"](#page-11-0) on page 12.

### **Remove the Hydraulic Box**

<span id="page-3-0"></span>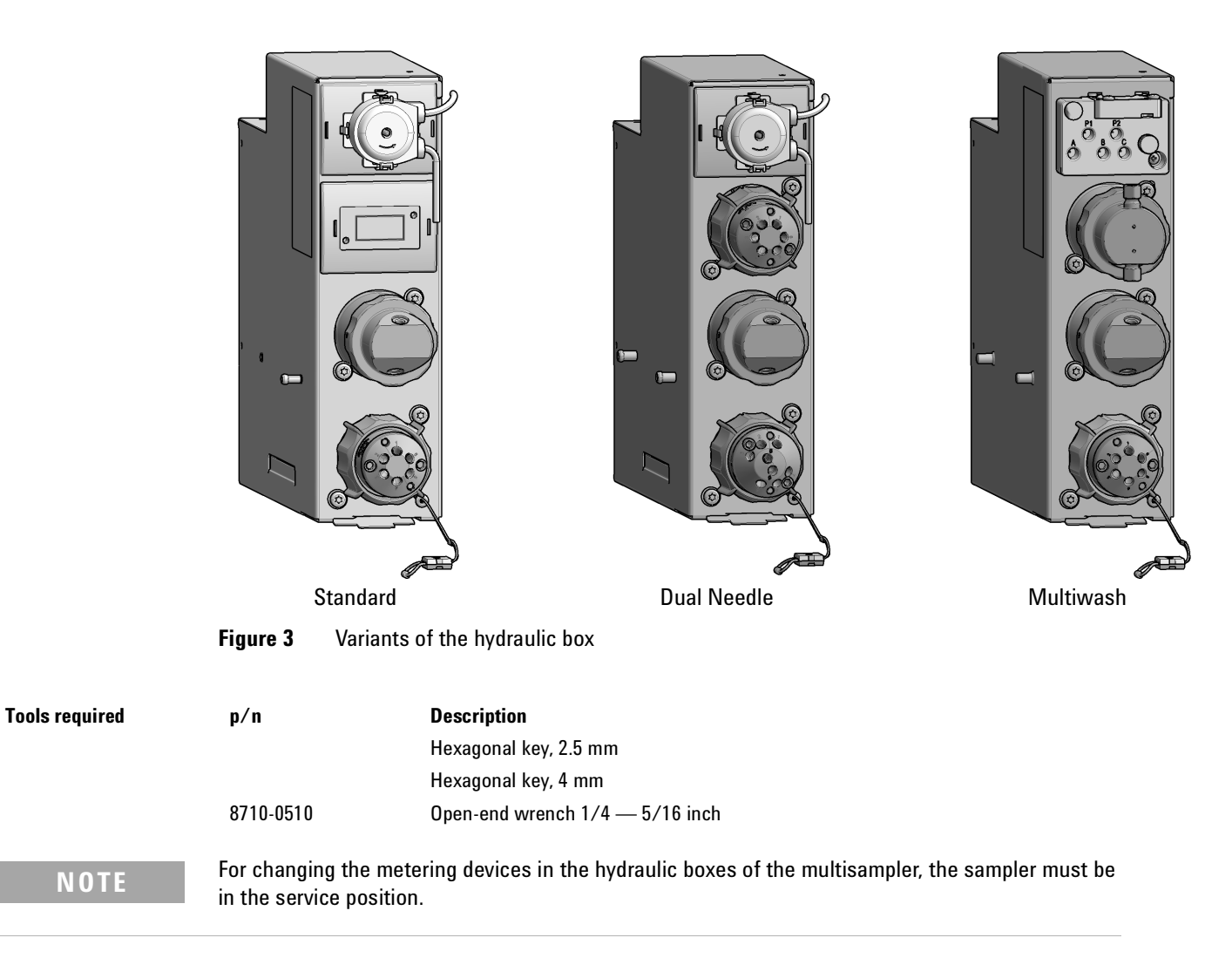

**1** In the Instant Pilot start the maintenance mode and select **Change Piston / Change Seal**. Wait until the metering drive is in the rear position.

OR

In the Agilent Lab Advisor software select **Service & Diagnostics** in the system screen (**Tools**) **Maintenance Positions> Change Piston / Change Seal**, click and wait until the needle assembly is in maintenance position.

**2** Switch off the module.

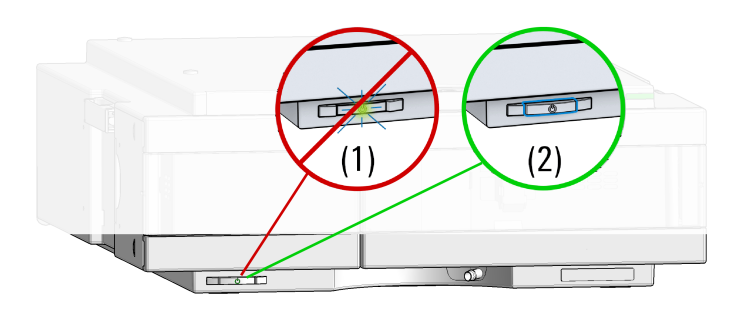

**3** Remove the capillaries, the tubings, and the leak sensor which are connected to the hydraulic box.

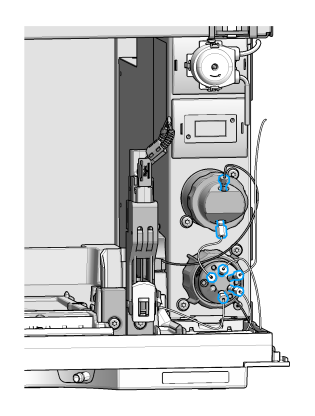

**Remove the Hydraulic Box**

**4** Remove the injection valve and the analytical head from the standard hydraulic box. For further info check the service manual.

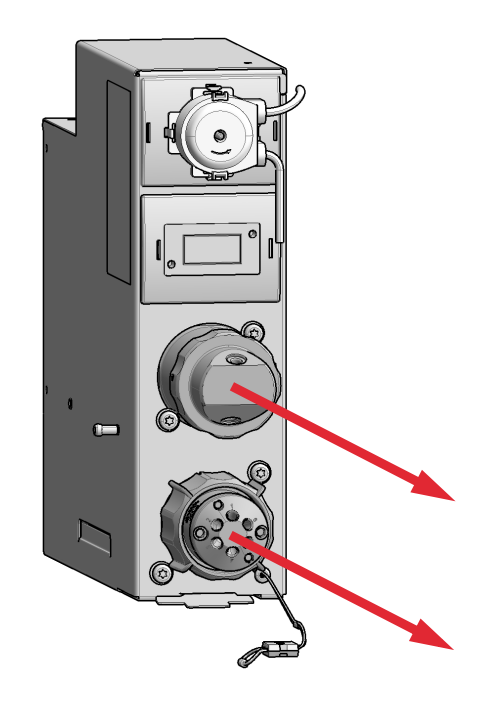

**5** Remove the tubing holder insert at the right side of the multisampler.

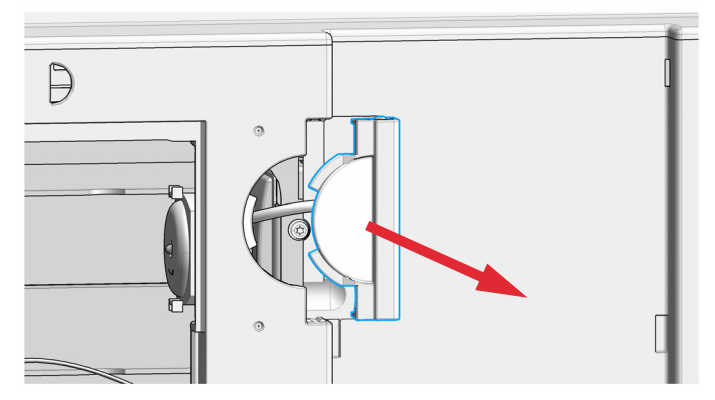

**6** Remove the transport protection screw.

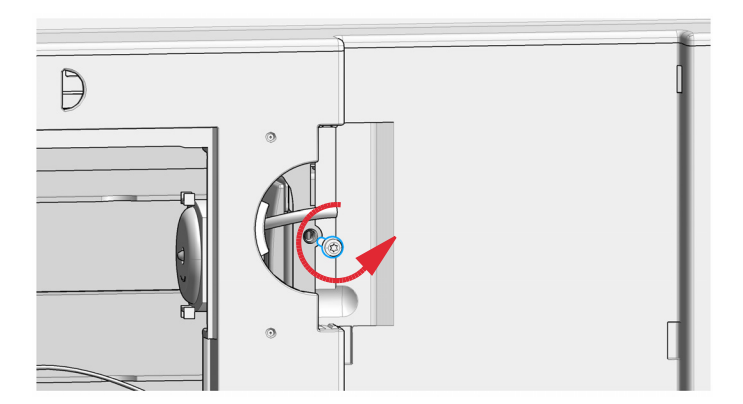

**7** Lift the clip and pull the standard hydraulic box out of the mainframe.

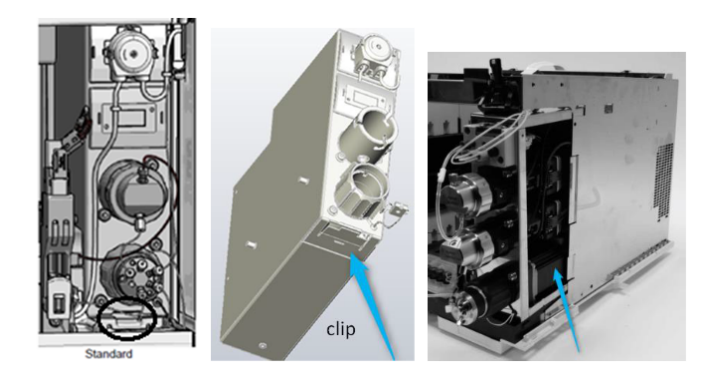

### <span id="page-7-0"></span>**Install the Hydraulic Box**

- **1** Check which version of the drain management kit is currently installed in the sampler, especially the wash port (see figure below).
	- **•** If the old version with metal connector is installed, upgrade the complete drain management kit. For further information, check the service manual.
	- **•** If the new one is installed, no further change is necessary, proceed to the next step.

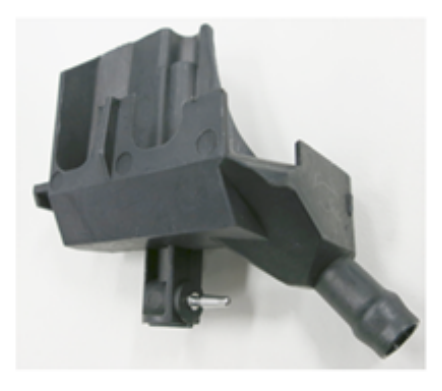

### old

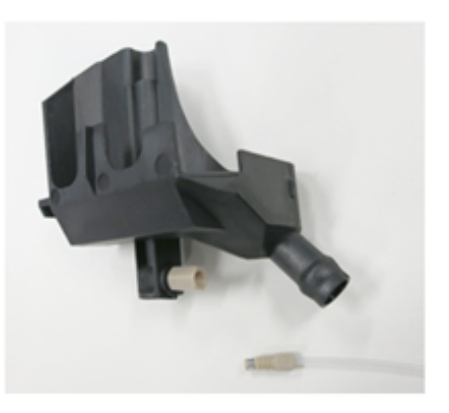

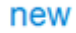

- **2** Install the flush head.
- **3** Install the injection valve and the analytical head from the standard hydraulic box into the multiwash hydraulic box.

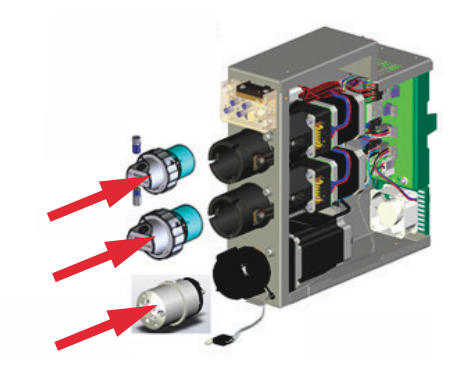

**4** Slide in the whole new multiwash hydraulic box.

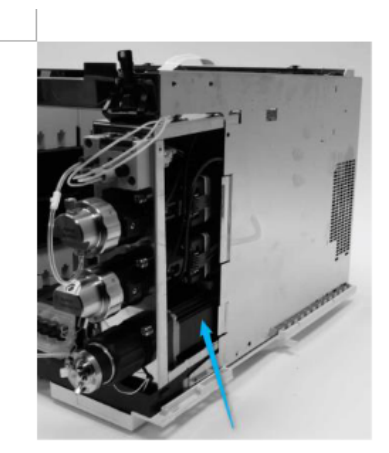

**NOTE** The hydraulic box must be installed correctly. Push from the front against the hydraulic box and chock if the lover is locked in place. check if the lever is locked in place.

**5** Install the transport protection screw.

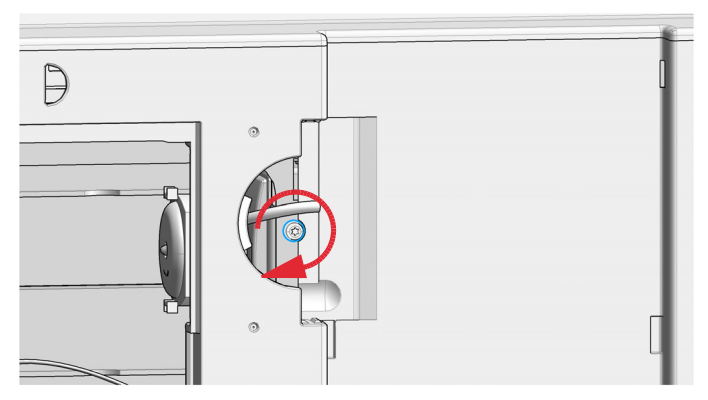

**6** Install the tubing holder insert.

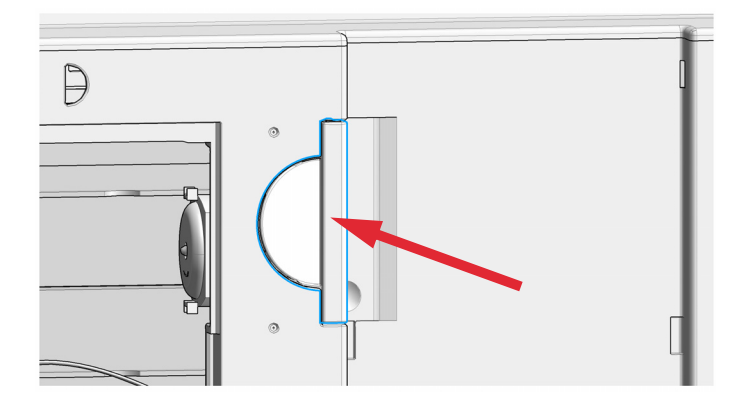

**Install the Hydraulic Box**

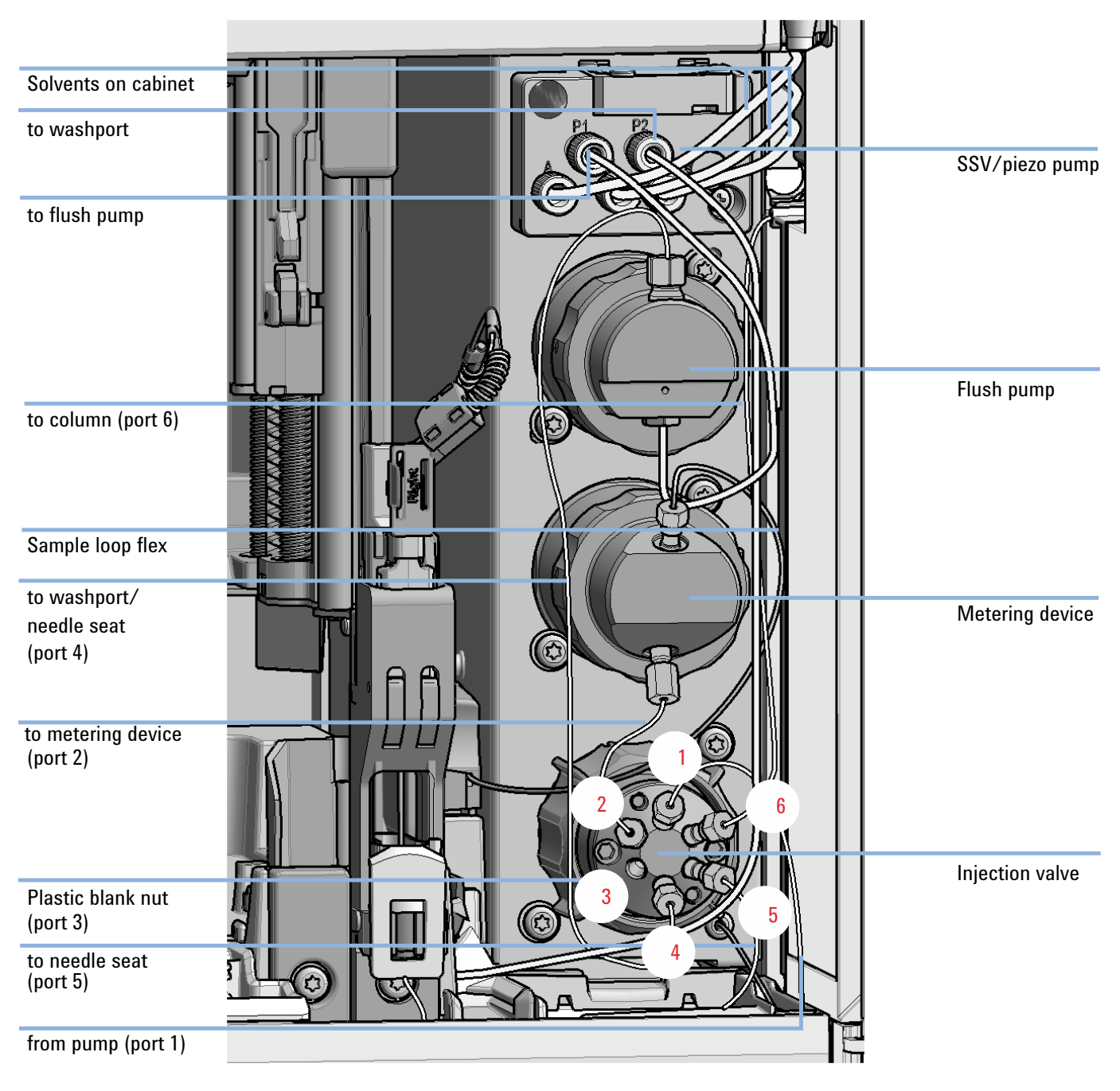

**7** Reinstall the capillaries, the tubing and the leak sensor which are connected to the hydraulic box.

**Figure 4** Capillary connections (Multiwash)

- **8** Switch on the instrument.
- **9** Prime the tubing with appropriate wash solvent and run **Prime to Seat** and **prime to Wash port** for at least 30 s.

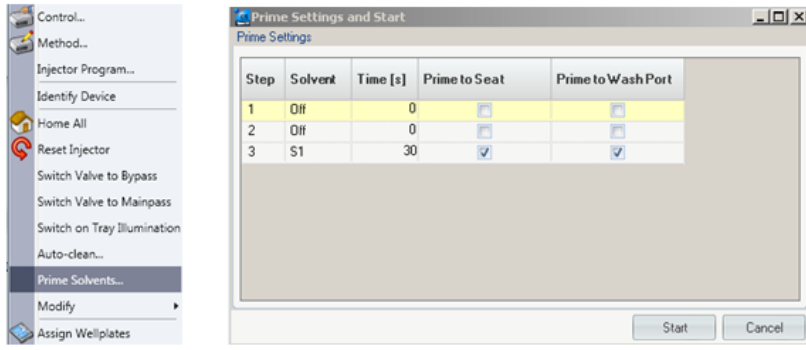

**10** Perform a **pressure test** in LabAdvisor.

### <span id="page-11-0"></span>**Configuration of the Multiwash Option**

The following options for the configuration of the Multiwash Option are available:

- **•** ["Configure Multiwash in OpenLab CDS C.01.06 and above"](#page-11-1) on page 12
- **•** ["Configure Multi-wash in Control Module \(G4208A\)"](#page-15-0) on page 16

### <span id="page-11-1"></span>**Configure Multiwash in OpenLab CDS C.01.06 and above**

The multiwash mode is automatically enabled and the multiwash icon is shown in the graphical user interface.

**Prerequisites** For the OpenLab CDS LC driver A.02.11 or higher is required.

**1** Right click on the dashboard and select **Method**.

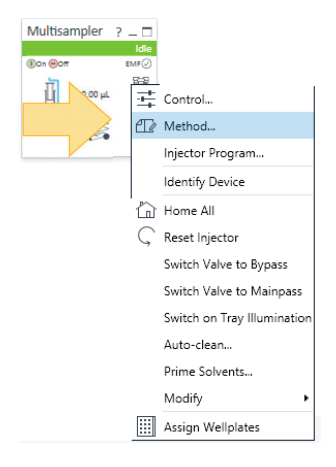

**2** Select **Multi-wash**.

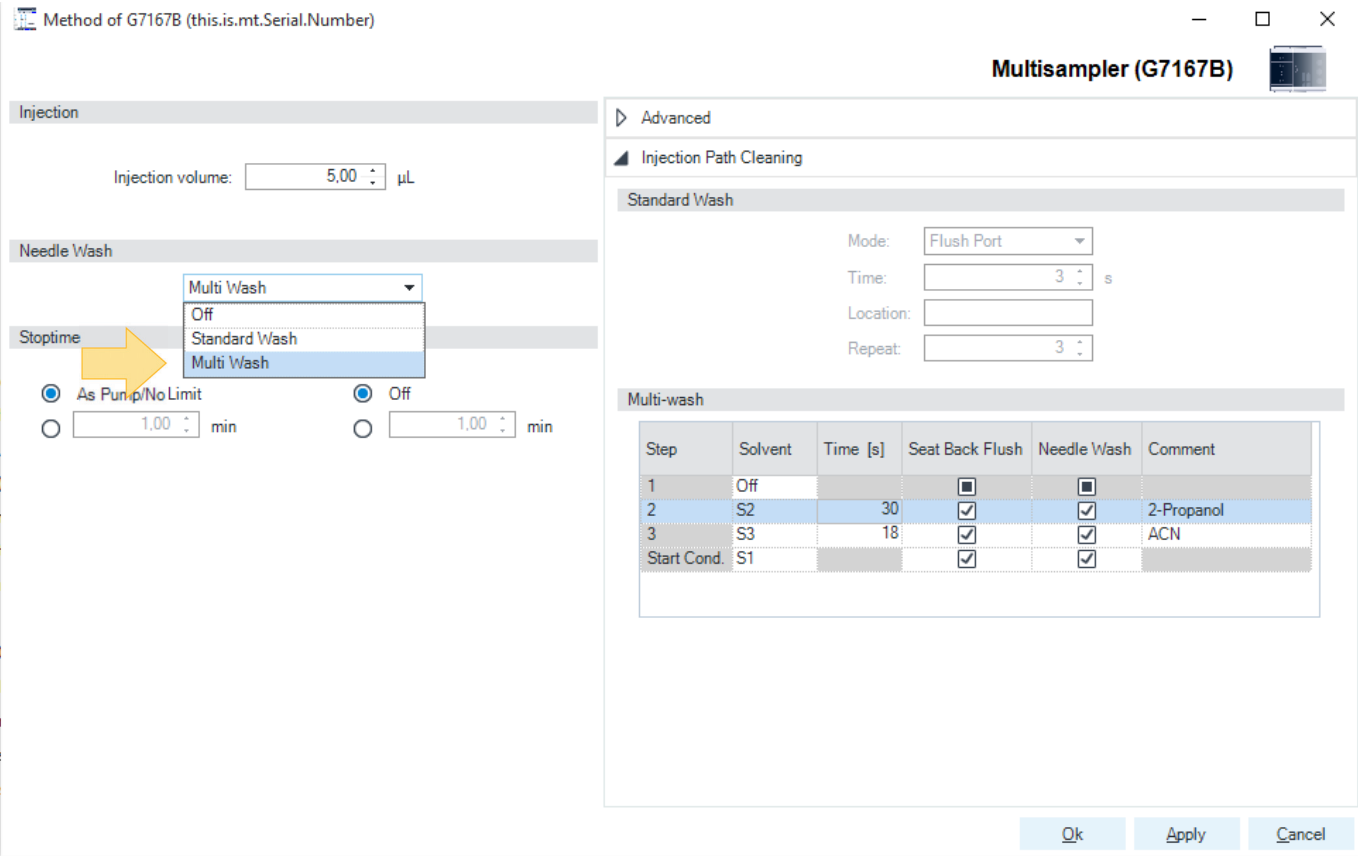

**Configuration of the Multiwash Option**

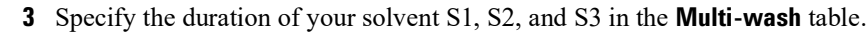

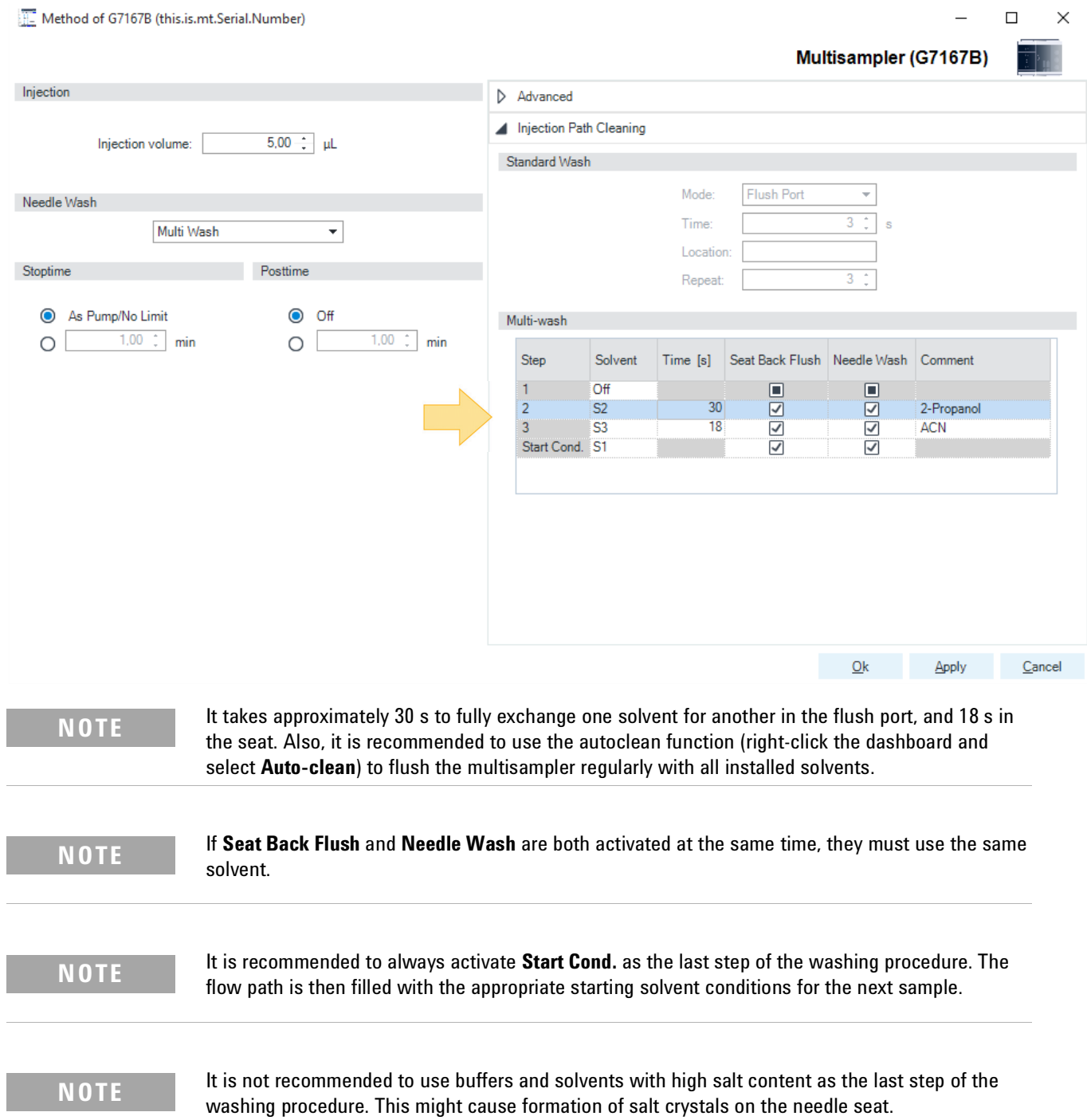

**NOTE** Due to the flow path of the Multiwash hydraulic box (see Figure [1 on page](#page-0-0) 1), when the metering device metering the metering of the metering of the metering of the metering of the metering of the metering of the met device moves to home position before an injection, a droplet of clean mobile phase will come out from the needle tip and might fall into the seat. This is an expected behavior, independent of the **Injection Path Cleaning** settings, and does not indicate leakage.

> To avoid salt build-up on the needle and the seat when using buffers and solvents with high salt content as mobile phase, follow these recommendations:

- **•** Purge the Multisampler daily with water for 15 min.
- **•** Visually inspect the needle and seat.

### <span id="page-15-0"></span>**Configure Multi-wash in Control Module (G4208A)**

**Prerequisites** For the Instant Pilot G4208A Firmware B.02.19 or higher is required.

**1** Press **Control** and select **Prime/Auto clean** the tubing with appropriate wash solvent.

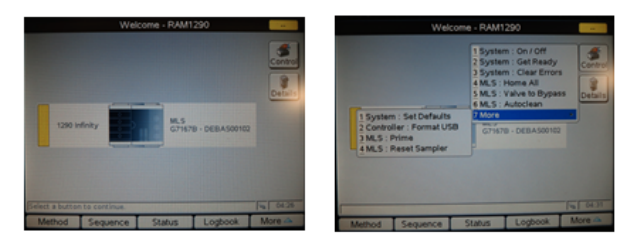

**2** Press **Method** and select the **Multi Wash** and configure your wash method.

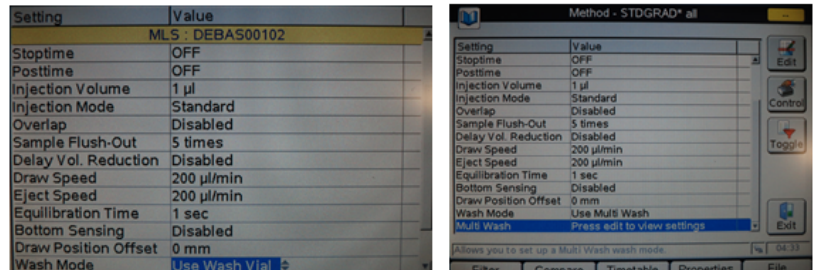

**3** Configure your wash method by selecting the appropriate wash solvents.

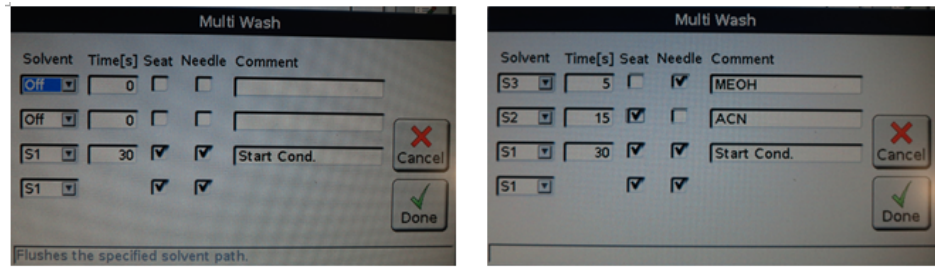

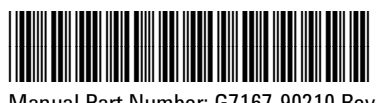

Manual Part Number: G7167-90210 Rev. D Document Number: SD-29000208 Rev. D

Edition: 07/2020 Printed in Germany Agilent Technologies, Inc 2016-2020

Agilent Technologies, Inc Hewlett-Packard-Strasse 8 76337 Waldbronn Germany